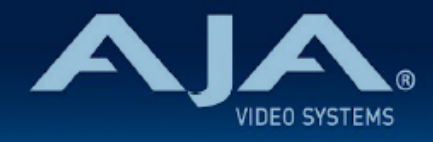

# リリースノート - BRIDGE NDI 3G v1.6

### Firmware for BRIDGE NDI 3G

## 全般

BRIDGE NDI 3G は、HD および 4K/UltraHD ワークフローの両方で 3G-SDI から NDI および NDI から 3G-SDI の高密度な変換を可能にする 1RU のターンキーゲートウェイデバイスです。起動するとすぐに使用 可能なプラグアンドプレイ製品として既存の NDI または SDI ワークフローへ取り込みやすいよう開発されて おり、簡単に設置および運用が可能です。

BRIDGE NDI 3G は、プロ AV、警備/監視用途、放送局、eSports、その他エンターテイメント現場など、 高品質かつ効率的な NDI エンコードおよびデコードが求められる様々な幅広い施設/設備にて活用いただける 幅広い変換性能と柔軟性、リモートでの制御機能も備えています。初回の設定内容でそのまま使用したり、プ ロジェクトでの必要性に応じて動的にも使用頂けます。

BRIDGE NDI 3G v1.6 では、いくつかの機能改善が追加されています。潜在的な不具合回避のためにも、最 新版のファームウェアにアップデートすることをお勧め致します。

機能および設定のガイドラインについては、インストレーション & オペレーションガイド (ユーザーマニュア ル) を参照してください。最新版のドキュメント、および編集可能なグラフィックプロジェクト素材のサンプ ルファイル (Adobe Photoshop 形式) は、[www.aja.com](http://www.aja.com) の [BRIDGE NDI 3G サポートページで](https://www.aja.com/products/bridge-ndi-3g#support)ご確認 い ただけます。

### 関連ドキュメント

初回のシステム設定時には、同梱されている BRIDGE NDI 3G クイックスタートガイドをご参照くださ い:

• クイックスタートガイドは BRIDGE NDI 3G システム毎に固有の内容となりますので、破棄せずお手 元に保管いただくようお願い致します。初めてシステムにアクセスする際やファクトリーリセット時 に必要な、admin(管理者)パスワードが記載されています。

BRIDGE NDI 3G マニュアルは、AJA 本国ウェブサイトよりダウンロード頂けます:

- <https://www.aja.com/products/bridge-ndi-3g#support>
- "Manuals" メニューをクリック後 BRIDGE NDI 3G Manual を選択すると、表示および/もしくはダ ウンロード頂けます

BRIDGE NDI 3G の技術仕様は、AJA 本国ウェブサイトを参照ください:

• <https://www.aja.com/products/bridge-ndi-3g#techspecs>

BRIDGE NDI 3G の REST API 情報は、BRIDGE NDI 3G で内部生成されています:

- リモートで REST API 情報を確認する場合は、Web ブラウザのナビゲーションバーに BRIDGE NDI 3G の IP アドレスに加えて、"/api" と追記してください。REST API 関連ドキュメントおよびイ ンタラクション向けの swagger UI (openAPI ツール) が開きます。
	- 例:BRIDGE NDI 3G の IP アドレスが 192.168.10.15 の場合、

[http://www.192.168.10.15/api](https://www.192.168.10.15/api)

BRIDGE NDI 3G 内部:

- . "System Settings" メニュー > Resources 欄の "Product" ボタンをクリックすると、[AJA.com](http://AJA.com) BRIDGE NDI 3G 製品ページへアクセスします。
- . "System Settings" メニュー > Resources 欄の "Support" ボタンをクリックすると、[AJA.com](http://AJA.com) BRIDGE NDI 3G の Support ページへアクセスします。
- (本体 VGA ポート経由 KIOSK 画面のみ)"System Settings" メニュー > "About" ボタンをクリッ クすると、KIOSK 画面操作用の便利なショートカットが表示されます。

### v1.6 での主な機能、修正および改善点

#### 2023-02-02

• 機能追加

- NDI v5.5 ライブラリ対応を追加
- SD フォーマット対応を追加
	- SD フォーマット 525i5994 および 625i50 に対応しました。
	- NDI から SDI へのデコードモード設定の場合、SD フォーマットで出力するためには下記の 通り "SDI Output" 設定を正しく設定していただく必要があります。
		- 525i5994 フォーマットの場合:該当 Bank の "SDI Output" 設定は "Fractional" (非整 数) に設定
		- 625i50 フォーマットの場合:該当 Bank の "SDI Output" 設定は "Integer" (整数) に設 定
	- 525i5994 フォーマットと 625i50 フォーマットは同じ Bank で同時に使用することはでき ません。
	- また V+K モードは SD フォーマットでは対応していません。
- NDIFrameSync 機能を追加
	- v1.6 より、BRIDGE NDI 3G は NDIFrameSync 機能に対応しました。この機能は Viz-NDI のテクノロジーであり、各チャンネルで有効/無効に設定可能です。
	- NDIFrameSync 機能は NDI から SDI へのデコードモード時にのみ利用可能です。
	- NDIFrameSync 機能は。ハイフレームレート時の A/V 同期を安定させたい場合や、 NDI|HX や Microsoft Teams Meeting といった圧縮率の高い信号に対して有用です。
- NDIFrameSync 機能は、"Channels/Groups" セクション内の各チャンネル詳細メニューで 設定可能です。
- 以下のような現象の改善に有効です:A/V 同期ずれ、NDI|HX デコード、一瞬黒が入るよう な映像
- 修正点
	- API/UI 上のタイムコード表記がフレームレートに応じた表記になっていない不具合を修正しまし た。以前のバージョンでは 29.97 フレームレートのみ正しい表記でしたが、今回のバージョンで 全てのフレームレートに応じた表記がされるよう修正されました。
	- 29.97 や 59.94 といった非整数 (Fractional) フレームレートがその他の NDI ソースとは異なっ ており、29970/1000 レート計算は 60000/1001 および 30000/1001 に変更されました。
	- NDI メディアデータはコントロール用ネットワークでもやり取りできるようになっています。
		- 外部 NDI Discovery Server 利用時には、"Preferred Network" 設定に関わらず全てのネッ トワークでメディアデータが伝送されるという、NDI の既知の制限事項があります。
		- BRIDGE NDI 3G では、内蔵 Avahi Discovery Server を用いることで、Media Network に設定されているネットワークでのみ NDI ストリームの伝送/受信を行うよう修正しました。
		- 注記:外部 NDI Discovery Server 利用時には、現在のバージョンでは、上述の既知の制限 事項の通り全てのネットワークでメディアデータがやり取りされます。
	- REST API の "/settings" オブジェクトでは個別の要素を設定できない不具合を修正
		- 下記のように BRIDGE NDI 3G の アドレスの後に /api を追記し、REST API Swagger ペー ジを使用してください。
			- 例:BRDIGE NDI 3G の IP アドレスが 192.168.10.40 の場合

• <https://192.168.10.41/api>

- /settings 欄の "Get" ボタンをクリック >. "Try it out" ボタンをクリック > "Execute" ボタ ンをクリックすると、全設定の JSON オブジェクトを取得できます。
- "PUT" ボタン をクリック > "Try it out" ボタンをクリック > "Execute" ボタンをクリックす ると、"engineRefreshRate" ライン以外の全ての JSON オブジェクトが消去されるので、そ の後 "Execute" ボタンをクリックしてください。そして "Get" ボタンに戻り、再度 "Execute" ボタンをクリックしてください。
- 修正前は、"Get" ボタンをクリックしても "engineRefreshRate" のみ取得できましたが、今 回のバージョンでは全ての設定情報を取得できるようになりました。
- 改善点
	- ネットワークの状態表示を改善 (Status メニュー内)
		- v1.6 より、BRIDGE NDI 3G ではネットワークアラームのインジケーターを改善しました。
		- Network 1 および Network 2 のアラームインジケーターでは、下記の内容で接続状態を表 示します:
			- 緑:ネットワークデバイスが接続されている
			- 赤:ネットワークデバイスが接続されていない
			- グレー:不明
- "Received" および "Transmitted" アラームは、各方向でのネットワーク利用状況およびネッ トワーク帯域の状況を表示します:
	- 緑:帯域使用状況が 80% 未満
	- オレンジ:帯域使用状況が 80% ~ 89%
	- 赤:帯域使用状況が 90% 以上
- NDI 伝送モードを Single-TCP に固定:
	- 最も安定した信号品質向けの設定であることから、BRDIGE NDI 3G v1.6 からは NDI 伝送 モードを Single-TCP に固定し、設定変更ができないよう改善しました。
- NDI 受信モードのデフォルト設定を Single-TCP に設定:
	- BRDIGE NDI 3G v1.6 からは NDI 受信モードのオプションを追加し、最も安定した信号品質 向けの設定であることから、デフォルトは Single-TCP に設定されています。
- 大幅なモード変更の際にはクラッシュが起こる場合もあるため、変更中を示すホイール表示と一 時的に操作不可の状態になるよう機能を追加

### v1.5 での主な機能、修正および改善点

#### 2022-04-20

- NDI 5 と NDI 4 の両方に対応:
	- "System Settings" メニュー > "NDI version" 欄の "Change" ボタンをクリックし、BRIDGE NDI 3G をどちらのモードで運用するかを選択可能です。モードを変更した場合は、アプリケー ションの再起動が必要になります。
- NDI Discovery Server を利用可能に:
	- "Source/Destination" メニュー > NDI Network 欄の "Advanced NDI Config…" ボタンから設 定
	- 外部の Discovery Service 利用のオン/オフや、Discovery Server ホストの IP アドレス(NDI 5 モードの場合複数ホストの情報入力も可能)および Receive Mode を設定します
- NDI Discovery 更新時の新しいオプションを追加:
	- "Source/Destination" メニュー > NDI Network 欄の "Scan Mode" メニューでは、"All Details"(全情報を表示)、"Only Names" (NDI ソース名のみ表示)、"Off"(何も表示しない) と選択が可能です。
	- BRIDGE NDI 3G 経由での NDI 検出を行なっている場合でも、外部の NDI Discovery サービス を利用している場合でも同様の挙動になります。このオプションにより、BRIDGE NDI 3G と ネットワークの間で更新時のトラフィック量を軽減することが可能です。詳細は製品マニュアル を参照ください。

• 低遅延から高品質まで最適なバランスを保つために、NDI から SDI へのデコード時にバッファ設定 のオプションを追加:

- コントロールバー(GUI の下部画面)の "Video Setup" タブを選択している状態の場合、左側の "I/O" メニューでは Bank 名の下にバッファ設定のプルダウンが表示されます。
- 遅延量をできるだけ少なくしたい場合向けの "Minimum Buffer"(最小バッファ)から、できる かぎり高品質で送りたい(コマ落ちがゼロもしくは同等程度)場合向けの "Maximum Buffer"(最 大バッファ)まで、プルダウンから選択可能です。
- ネットワークの健康状態/状況が異なると最適な設定も変わってきますので、本番でご利用される 前には常にテストをするようお勧めします。
	- 注記:SDI から NDI へのエンコード時にはバッファ設定はありません。BRIDGE NDI 3G で は可能な限り最短の時間で SDI から NDI へ変換します。
- SDI から NDI へのエンコーディングおよび NDI から SDI へのデコーディングの両方においてタイム コードを実装:
	- NDI ソースの場合、ストリーム内に存在するタイムコードが SDI 出力にエンベデッドされます (VITC1、VITC2 およびエンベデッド LTC)
	- SDI ソースの場合、VITC、VITC2 または エンベデッド LTC 内に存在するタイムコードから選択 し NDI へ出力します。また Time-of-Day(本体のシステム日時)タイムコードも、UTC(協定 世界時)もしくはローカルのタイムゾーンから生成し NDI 出力に載せることも可能です。
	- タイムコードは個々のチャンネル/グループ画面に表示と設定メニューがあります。またコント ロールバー(GUI の下部画面)の "Video Setup" タブでも全チャンネルのステータスを確認する ことが可能です。
- "System Date and Time" 設定において、UTC(協定世界時) またはローカルタイムゾーンの選択 機能を追加
	- さらに、セキュリティの高い環境やインターネットに接続されていない環境での利用時には手動 で日時を設定できるオプションも追加
- GUI 左側のメニューの "Network" メニューでは、現在 GUI を表示しているデバイスがリストの最初 に表示されます。
- "System Settings" メニュー > "Support Log" 欄 の "Generate" ボタンで生成されるサポートログ では、BRIDGE NDI 3G のシリアル番号も含まれるようになりました。
- "System Settings" メニュー > "NDI Version" 欄では、NDI バージョン番号を全て表記するように なりました。
- リモートアクセス/GUI において、リモートでの監視および制御向けに更なるグレースフル・デグラ デーションを実装:プレビュー時の画像品質とレートを漸進的に減らすことで、持続的な接続性と応 答性を可能に
	- 注記:しかしながら、低帯域の場合や非常に変わりやすくばらつきのあるネットワーク/インター ネット接続状況によっては、ネットワーク断が解消し接続が復旧されるまでは、"Disconnected" (接続断)と表示される場合もあります。
- "Video+Key" グループの場合にはビデオブラックアウトとテストパターン機能が抜けていたため修正
- "System Settings" メニュー > "System Name" 欄において、長すぎると NDI 出力時に問題が生じ る場合があるため、文字数制限を 44 文字までに設定
- 各種設定の変更時に、続けるかキャンセルするかのポップアップ画面表示を追加:チャンネルのグ ループ化/グループ解除およびグループ変更時、デフォルトの最大 NDI オーディオチャンネル変更 時、リファレンス(ゲンロック)変更時、および SDI 出力設定 Fractional (非整数)/Integer(整 数)間での変更時に表示
- Ki Pro Ultra Plus と BRIDGE NDI 3G が同じネットワークにある場合、Ki Pro Ultra Plus の WebUI を開こうとすると BRIDGE NDI 3G のログイン認証画面が開いてしまう不具合を修正
- SDI 出力において、Fractional (非整数)/Integer(整数)の間で設定を変更した際に A/V 同期がず れる不具合を修正(コントロールバー(GUI の下部画面)> "Video Setup" タブ内の設定項目)
- "Source/Destination" メニュー > "NDI Network" 欄の URL 欄において、BRIDGE NDI 3G の制御 向けネットワークがメディア向けネットワークとして報告していた不具合を修正
- ウェブブラウザ経由での BRIDGE NDI 3G の GUI において、version 98 以降でレンダリングをす る FireFox で発生していた問題を修正

### v1.0 での主な機能

#### 2021-10-27

- SDI と NDI 間での高品質な相互変換に欠かせないツールを備えたわかりやすいインターフェース
- 堅牢で高解像度のビデオ I/O と処理機能を持つ 1RU の筐体で、冗長化電源 (100-240VAC 50/60 Hz) を搭載
- 3G-SDI ビデオ入出力用に16 系統の BNC 端子(1.0/2.3 DIN)、メディア伝送および制御向けのネッ トワーク接続用デュアル 10GbE オンボード NIC
- 2系統の独立した BNC リファレンス端子(1.0/2.3 DIN)
- 最大 4 チャンネルまでの 4K/UltraHD 信号、最大 16 チャンネルまでの HD 信号、または 最大 8 つまでのビデオとキーの組み合わせ、またそれぞれが混在した組み合わせでの SDI から NDI へのエ ンコードおよび NDI から SDI へのデコードに対応
- SDI から NDI へのエンコードと同時に、NDI から SDI へデコード
- 幅広いサードパーティ製の NDI 機器やソフトウェアとの送受信における互換性
- スケーリング、パディング、および整数/非整数(フレームレート)変換を含む、ビデオ処理ツール
- SDI 接続毎で 16 チャンネルのエンベデッド・オーディオ I/O、16 および 24-bit 品質、48kHz サ ンプル・レート、同期
- ウェブブラウザ、REST API を介したリモートでの設定、監視、管理
- VGA と USB を介したローカルでの設定、監視、管理

#### パフォーマンス/設計上の特徴

- BRIDGE NDI 3G は、HD および 4K 解像度で最大 50/60p までのフレームレートに対応するよう 設計されています。最大限のパフォーマンスは、16 チャンネルまでの HD60p、または 4 チャンネ ルまでの 4K/UltraHD60p となります。ネットワークの状態、ビデオ処理時の負荷やその他のパラ メーターによっては、処理可能なチャンネル数および/または対応可能なフレームレートは場合に よって低減される可能性があります。
- BRIDGE NDI 3G は、ライブスイッチャーとしての用途を想定した設計はされていません。信号切り 替えや設定変更の際には、信号を整えたり入力信号をロックする場合があります(そのため信号断が 発生します)。またシステム全般に関わるような変更があった場合には、一時的にすべてのチャンネ ルに影響が及びます。システム全般に関わるような変更には、以下の事項が含まれます:
	- NDI ライブラリ v5 と NDI ライブラリ v4 の間で BRIDGE NDI 3G 運用のモードを変更した 場合(デフォルト設定は v4)
	- 画面下部の Control バー内 > Audio Setup タブにて、"Max Audio Channels" の設定を変 更した場合
	- (NDI から SDI へのデコードモードの場合)画面下部の Control バー内 > Video Setup タブ にて、"Fractional/Integer" の設定を変更した場合
	- (NDI から SDI へのデコードモードの場合)画面下部の Control バー内 > Video Setup タブ にて、"Reference" (Freerun/Ref 入力ポート) の設定を変更した場合
	- ·エンコーディング (SDI から NDI)とデコーディング (NDI から SDI)の間で変換モードを変 更した場合
	- Bank モードを HD / V+K (Video + Key) / 4K の間で変更した場合
- BRIDGE NDI 3G の GUI 上 I/O メニューで表示されているビデオプレビュー画面はあくまでモニタ リング用であり、プレビュー画面のパフォーマンスはネットワークの状態や BRIDGE NDI 3G イン ターフェースへ接続しているリモートシステムなど様々な要因に左右されます。BRIDGE NDI 3G で は、モニタリング用のビデオプレビューよりも、実際の SDI / NDI ビデオ 入出力の処理向けにシス テムのリソースを優先する仕様になっています。ファームウェア v1.5 以降では、リモートでの監視 および制御向けに更なるグレースフル・デグラデーションが実装され、プレビュー時の画像品質と レートを漸進的に減らすことができるようになりました。しかしながら、低帯域の場合や非常に変わ りやすくばらつきのあるネットワーク/インターネット接続状況によっては、ネットワーク断が解消 し接続が復旧されるまでは、"Disconnected" (接続断)と表示される場合もあります。ネットワーク の帯域/品質/接続の安定性を向上させることで改善されます。
- (別途用意いただいた VGA モニター/ USB キーボードとマウスを用いて)ローカルの KIOSK イン ターフェースから運用される際に、合わせて同梱の USB サウンドカード(USB オーディオアダプ ター)も活用いただくと、他のツールを追加することなくオーディオとビデオの両方をモニタリング することが可能です。リモートでの Web UI 操作ですと、I/O メニュー上でビデオプレビューは確認

いただけますが、オーディオのモニタリングに関しては、別途 NewTek NDI Studio Monitor のよう なツールを用意いただく必要があります。

- System Settings メニュー 内の Support Log "Generate" ボタンは、リモート Web UI 画面にの み搭載されている機能です。(ローカルの KIOSK インターフェースにはこのメニューはありませ ん)
- 画面下部の Control バー内 > Preset タブは、固定のシステムプリセットのみとなっています。ユー ザー個々で作成可能なプリセットはありません。
- BRIDGE NDI 3G は、Unicast のみ対応しています。(Multicast には対応していません)
- BRIDGE NDI 3G のシステム時間は UTC(協定世界時)またはローカルタイムゾーンのいずれかを選 択可能です。 いずれの値も、 Time-of-Day(本体のシステム日時)タイムコードとして利用するこ とができます。
- BRIDGE NDI 3G のローカル KIOSK インターフェースはシステムを起動するためのものであり、 Web UI のような全般な操作をするためのインターフェースには向いていません。
- BRIDGE NDI 3G は、ライブ/リアルタイムワークフロー向けに設計された製品です。そのため、ロー カルまたはリモートストレージを用いたキャプチャーやプレイバックには対応していません。
- BRIDGE NDI 3G では、NDI tools の NDI Access Manager で表示される機能すべてには対応して いません。
- コントロールバー(GUI の下部画面)の "Monitoring" タブ内 にある "Refresh Rate" 設定は、ネッ トワーク状況やその他の要因に応じて、プレビュー画面の映像が最もスムーズに表示されるよう最適 な設定をユーザー側で調整するためにあります。よほど安定したネットワーク環境でない限り、 100% の値は最適な設定とは言い難いです。

#### ビデオおよびオーディオの入出力

- SDI 入出力は、1920 x 1080、3840 x 2160p および 4096 x 2160p のフォーマットに対応して います。SD および 2K フォーマットには対応していません。
- · NDI 入出力は、フル NDI および NDI|HX (v1、v2 および v3) の受信が可能ですが、出力に関して はフル NDI となります(NDI|HX での出力には対応していません)
	- 注記:NDI|HX ソースを受信する際、フルレートで送られるかどうかや、スムーズな動きかまた 遅延量については、NDIIHX 送信側の機器の性能(加えてネットワークの状況)に依ります。例 えばスマートフォンやタブレットが送信元の場合は、適切に同期された低遅延でのストリームで の送信を行う能力が低い傾向にあります。
- BRIDGE NDI 3G は、出力では P216 に対応していますが、入力では P216 には対応していません。

• BRIDGE NDI 3G は、フレーム変換向けには設計されていません。そのため 50 → 60、60 → 50、  $25 \rightarrow 30$ 、30  $\rightarrow 25$  の変換はできません。例えば出力が 30p のシステムに 25p の信号が入力され た場合、システムは警告エラーを表示し入力ビデオとして認識されません。しかしながら、整数/非 整数のフレームレートが混在している場合に、どちらかに調整して出力フレームレートを揃えること はできます。

- 例:Bank1/2 に 1080p30 フォーマット x 7系統、1080p29.97 フォーマット x 1 系統が入力 された場合、Video Setup メニュー > SDI output 設定で "integer (整数)"に設定すると、 29.97p 入力ソースを他のソースに合わせて 30p に調整して出力することができます。
- BRIDGE NDI 3G では、ひとつのエンジン (Bank 1+2) で 25 fps または 50 fps のフォーマットで 運用しつつ、もう片方のエンジン (Bank 3+4) で 29.97-30 fps または 59.94-60 fps のフォーマッ トで運用することも可能です。(その逆も同様)
- BRIDGE NDI 3G は、2 系統の独立した外部リファレンス端子を備えているため、SDI 出力のリファ レンスとして Free Run の代わりに使用することができます。片方のリファレンス入力 (Ref in 1) は エンジン A(Bank 1+2) 、もうひとつのリファレンス入力 (Ref in 2) は エンジン B (Bank 3+4) にそれぞれ割り当てられています。
- BRIDGE NDI 3G では、SDI 信号のアップ/ダウン/クロスコンバージョンはおこないません。HD 入 力は HD で出力、4K 入力は 4K で出力となります。HD と 4K 間の変換はできません。
- SDI ビデオ信号として対応していない 1920 x 1080 より小さい解像度の NDI ソース(主にスマー トフォンやタブレット、Microsoft Teams やその他のウェブカメラからの出力)については、 BRIDGE NDI 3G では標準の設定で "Scale" オプションが適用されます。("Channels/Groups" メ ニュー内の個々のチャンネル > Video > Video Convert メニュー)
	- "Scale" の場合は、HD (1920 x 1080) 解像度に合うようレターボックスまたはピラーボックス で元の映像をスケーリングします。
	- "Actual" の場合は、HD (1920 x 1080) 解像度の中に黒背景で元の解像度で載せられます。
- 1920 x 1080 より大きいが 4096 x 2160 より小さく SDI ビデオ信号として対応していない解像度 の NDI ソースについては、BRIDGE NDI 3G では標準の設定で "Scale" オプションが適用されます。 ("Channels/Groups" メニュー内の個々のチャンネル > Video > Video Convert メニュー)
	- "Scale" の場合は、4K/UltraHD 解像度に合うようレターボックスまたはピラーボックスで元の 映像をスケーリングします。
	- "Actual" の場合は、4K/UltraHD 解像度の中に黒背景で元の解像度で載せられます。
	- 注記:上記の処理を行う前に、エンジン (Bank の組み合わせ)が 4K/UltraHD フォーマットに 対応できるよう、BRIDGE NDI 3G の設定変更が必要になる場合があります。
- BRIDGE NDI 3G は ROI(関心領域)を抜き出す機能はありません。スケールアップ/レターボック ス/ピラーボックスの処理のみとなります。
- BRIDGE NDI 3G は現時点では、クローズドキャプション(字幕)には対応していません。
- NDI 出力時のオーディオリファレンスレベル (dB) を選択する際には、例えば "20" を選択すると 20dBu 低減ということになります。
- (別途 VGA モニター/USB キーボードとマウスで)KIOSK インターフェースからローカルでシステム を使用しつつ搭載されている USB サウンドカードも併せて使用する場合、実際に聞くとアナログ オーディオには3秒毎に小さなクリック音が乗っています。
- "I/O" メニュー画面と、コントロールバー(GUI の下部画面)の "Video Setup" タブ画面では、V+K (Video+Key) グループが HD チャンネルに変更しても適切に反映されないことがあります。チャンネ ルを通常の挙動で再開させるためには、時々チャンネルを一度無効にしてから再度有効にしたり、ま た NDI ソースを選択し直したりする必要があります。

#### システムへのアクセス

- BRIDGE NDI 3G は工場出荷時には DHCP が有効になっています。そのため (DHCP が配布されて いる)お使いのネットワークに接続すれば、Mac もしくは Windows のネットワークブラウザで確 認いただけます。他の方法としては、背面 VGA ポートと USB ポートを利用したローカルインター フェース経由での設定もでき、こちらから IP アドレスを手動で設定することも可能です。詳細は製 品マニュアルを参照ください。
- BRIDGE NDI 3G では、"User Management" メニューでのユーザー/パスワード変更に関して は、"admin" ユーザータイプでのパスワード変更のみ可能です。
- もし変更後にパスワードを忘れてしまった場合は、ファクトリーリセットを実施し、同梱されている クイックスタートガイドに記載されている工場出荷時の初期パスワードを使用してアクセスしてくだ さい。詳細は製品マニュアルを参照ください。同梱のクイックスタートガイドを紛失してしまった場 合は、AJA サポートまでご連絡ください。

#### その他

- ローカルの KIOSK インターフェースで System Settings メニュー > Resources メニューから "Release Note" や "Manual" をクリックして開いた際、キーボードショートカット(ALT キー + 左 の矢印キー)で元の BRIDGE NDI 3G インターフェースに戻ることができます。
- BRIDGE NDI 3G から 16 チャンネルオーディオの NDI 出力を送った場合、macOS 上の OBS Studio がクラッシュする可能性があります。この問題を回避するために、デフォルトの 8 チャンネ ル、もしくは 2 チャンネルにオーディオを設定することをお勧めします。
- Microsoft Teams からの NDI 出力は、断続的に A/V 同期がずれる場合があります。
- NDI Discovery を有効にしている場合、Microsoft Teams ではフリッカーが生じる可能性がありま す。この現象を解消するために、"Source/Destination" メニューの NDI Network 欄にある "Scan Mode"の設定が以下の通りございます:
	- "Off": スキャン自体とメタデータ表示が無効になります。
- "Only Names": NDI スキャン機能を利用しますが NDI ソース名と IP アドレスのみ取得します。 このモードでは、"In Use" (NDI ソースが利用されているかどうか)、"URL" (IP アドレス)、 "Source Name" (NDI ソース名) の項目のみが表示されます • "All": 全ての項目が表示されます(有効なソースがある場合)
- ノンリニア編集ソフトからの NDI 再生の場合、断続的に A/V 同期がずれる可能性があります。また タイムライン上でスクラブを行う場合は、 NDI ソースとしては途切れることがあります。
- 個々の "Channels/Groupes" メニューで "4K Transport" の設定を "2SI" から "Quad" に変更する 際、現時点では変更内容を反映させるために、一度そのチャンネル/グループを無効にしたあと再度 有効にする必要がある場合があります。
- FireFox 使用時には BRIDGE NDI のドロップダウンメニューが正しく表示されないことがありま す;必要に応じて他のブラウザ(例:Goggle Chrome)をご使用ください。
- BRIDGE NDI 3G を NDI 5 モードにした状態で FoMaKo 社の PTZ NDI|HX カメラを使用し H.265 に設定している場合、BRIDGE NDI 3G 受け取るために適合した NDI ソースとしては表示さ れません。回避策は、カメラ側を H.264 設定にするか、BRIDGE NDI 3G を NDI 4 モードにするこ とです(NDI 5 ではなく)。
- NDI|HX 3 対応カメラのうちいくつかのモデルでは、BRIDGE NDI 3G はたまに SDI 出力でフレーム を繰り返し表示することがあります。

# トラブルシューティング

- ある特定のチャンネル/グループの挙動がおかしい場合には、まずは "Channels/Groupes" メニュー でそのチャンネル/グループを無効にしたあと再度有効にすることをお試しください。
- 複数のチャンネル/グループの挙動がおかしい場合には、"System Settings" メニューにある "Refresh App" ボタンを使ってアプリケーションのリフレッシュをお試しください。
- SDI 入出力のトラブルシューティングの際には、まずは少なくとも 2つの異なる SDI 信号用のケーブ ルへの差し替え、そして SDI ソースデバイス/ SDI 出力確認用モニターについても他の機器への差し 替えを試されることを強くお勧めします。問題の挙動がケーブルやソースデバイス/出力先に起因する ものではないかどうかをご確認ください。
- また SDI 入出力の確認については、BRIDGE NDI 3G で 1 つのチャンネルで SDI 出力(HD)を設 定し、その SDI 出力をループバックする形で同じ BRIDGE NDI 3G の他のチャンネルで SDI 入力 (HD) としてその信号を選択する方法がございます。BRIDGE NDI 3G 自体で、自身の SDI 出力を自 動認識できているかどうかをご確認ください。
- BRIDGE NDI 3G と同じネットワークにある NDI ソースを確認したい場合には、NewTek NDI Studio Monitor などのツールを活用ください。NDI Studio Monitor でネットワーク上の NDI ソー スが確認できる場合は、同じネットワーク上の BRIDGE NDI 3G でも同様に確認できるはずです。 同様に、NDI Studio Monitor でネットワーク上の NDI ソースが確認できない場合は、BRIDGE NDI 3G でソースを確認できる可能性は低いです。
- ネットワークの接続状況のトラブルシューティングの際には、まずは少なくとも 2つの異なるイーサ ネットケーブルへの差し替えや、イーサネットスイッチへ接続しているイーサネット接続(ケーブ ル)の抜き差しを試されることを強くお勧めします。問題の挙動がケーブルや、スイッチが通信を正 しくリフレッシュできていないことに起因するものではないかどうかをご確認ください。
- 受け側の機器で BRIDGE NDI 3G からのデータを受信できていない場合、BRIDGE NDI 3G からの データが受け側の機器へ送ることができるように、(BRIDGE NDI 3G と受け側の機器の両方の) ネットワークの設定をご確認ください。
- BRIDGE NDI 3G を NDI 5 モードで使用している場合は比較のため同じワークフローのままで NDI 4 モードでの使用、またはその逆をお試しください。 NDI 5 と NDI 4 のモード変更ボタン は、"System Settings" メニュー > "NDI Version" 欄にあります。

### ソフトウェア更新時の注意点

BRIDGE NDI 3G は工場出荷時点での最新版のソフトウェアがあらかじめインストールされていますが、 AJA ウェブサイトで新しいバージョンのソフトウェアが公開されている場合は、BRIDGE NDI 3G のソフト ウェアをアップデート頂く必要があります。AJA BRIDGE NDI 3G ソフトウェアをアップグレードする際に 必要な手順は、以下の通りになります。

#### 最新版の BRIDGE NDI 3G アップデートファイルをダウンロード

- アップデート時には、ネットワークインターフェースがありインターネットアクセス可能な Mac、 Windows または Linux ベースのホストシステムを別途ご用意ください。ソフトウェアパッケージをダ ウンロードするシステムで BRIDGE NDI 3G のアップデートを行う際は、BRIDGE NDI 3G と同じネッ トワークに接続する必要があります。
- ウェブブラウザを開き AJA BRIDGE NDI 3G のサポートページへアクセスしてください: • <https://www.aja.com/products/bridge-ndi-3g#support>
- "Software" メニューを開くと、BRIDGE NDI 3G ソフトウェアパッケージをダウンロード可能です。
- 最新版および以前の BRIDGE NDI 3G ソフトウェアパッケージが AJA ウェブサイトには掲載されてい ます。
- BRIDGE NDI 3G の UI に接続されている別途ご用意頂いたホストシステムで、パッケージをダウンロー ドしてください。

#### BRIDGE NDI 3G アップデートファイルを解凍

• AJA サイトからダウンロードしたアップデートファイルは "ZIP" ファイル形式ですので、OS のツール もしくはサードパーティ製アプリケーションで開くことができます。

• ZIP ファイルのコンテンツを展開(解凍)してください。展開後のフォルダ内には、BRIDGE NDI 3G 製品マニュアル、リリースノートおよびソフトウェアアップデートパッケージが入っています。

#### BRIDGE NDI 3G のアップデート手順(リモート Web UI 経由)

- 1. BRIDGE NDI 3G の Web UI ページで、System Settings メニュー > Software Update へ進 み、"Browse" ボタンをクリックしてください。
- 2. 解凍したソフトウェアアップデートファイル(拡張子 .ajas)を選択し、"open" をクリックしてく ださい。
- 3. "Submit" をクリックしてください。
- 4. メッセージに従い、再起動またはアプリケーションの再スタートを実施してください。その際には ログインが再度必要になる場合があります。

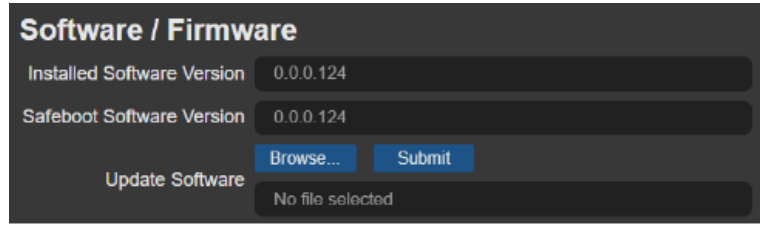

#### BRIDGE NDI 3G のアップデート手順(VGA ポートからの KIOSK 画面、USB メディア経由)

- 1. ダウンロード後解凍したソフトウェアアップデートファイル (拡張子 .ajas) を USB メディアにコ ピーしてください。
- 2. USB メディアを、BRIDGE NDI 3G 本体背面の USB ポートに接続してください。
- 3. BRIDGE NDI 3G の KIOSK 画面 (本体 VGA ポート経由) で、System Settings メニュー > Software Update へ進み、"Browse" ボタンをクリックしてください。
- 4. 左側の OS ナビゲーション画面で、Run > Media > sda1 を選択してください。
- 5. 解凍したソフトウェアアップデートファイル(拡張子 .ajas)を選択し、"open" をクリックしてく ださい。
- 6. "Submit" をクリックしてください。
- 7. メッセージに従い、再起動またはアプリケーションの再スタートを実施してください。その際には ログインが再度必要になる場合があります。

注記:ソフトウェアのアップデート中は、電源を落とさないようにしてください。

### テクニカルサポート時に有用な情報

• 不具合症状の詳細(可能なかぎり詳しく)

- エラーメッセージ
- BRIDGE NDI 3G からの NDI ストリームを受信している、および/または BRIDGE NDI 3G へ NDI ストリーム を送っている機器やソフトウェアに関する詳細情報
- 基本的なネットワーク接続状況の確認(例えば、ネットワーク上でそれぞれの機器がお互いを見えて いるか? )
- ネットワーク構成に関する情報
- スクリーンショットやスクリーンキャプチャー/ビデオ
- サポートログファイルの取得
	- BRIDGE NDI 3G の Web GUI の "System Settings" > "System Details" > "Support Log" メ ニュー内 "Generate" ボタンをクリックするとサポートログをダウンロードできます。
	- サポートログをダウンロードし、上記の詳細情報と合わせてサポート窓口にご連絡ください。
	- 注記:ローカルの KIOSK インターフェースでは、サポートログのダウンロード機能はありませ ん。サポートログをダウンロードするためには、WebUI にアクセスする必要があります。

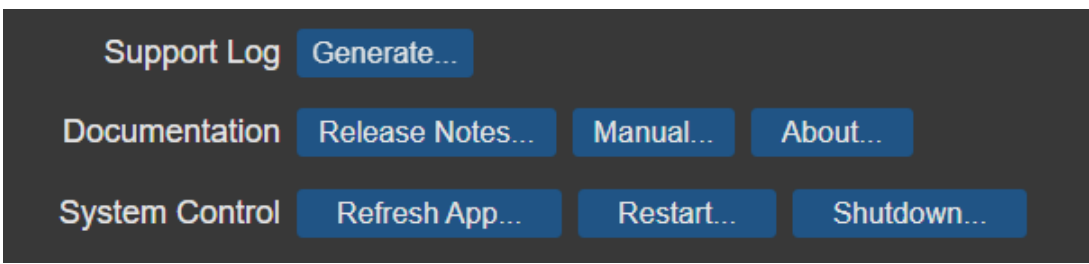